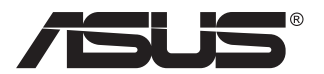

# **Série VG35V Moniteur LCD**

# **Guide de l'utilisateur**

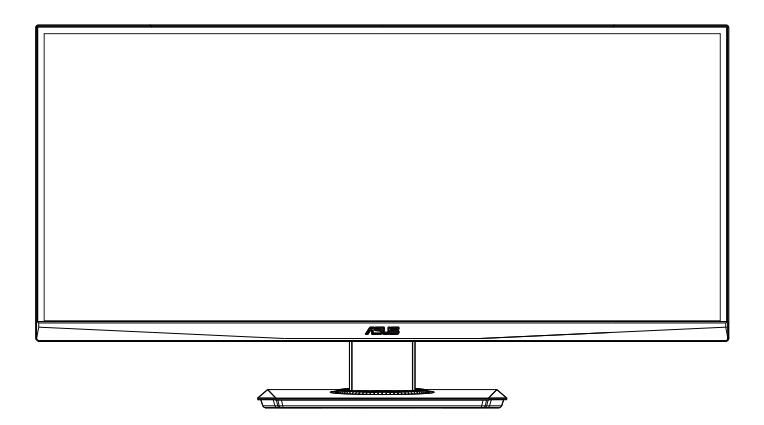

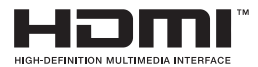

## **Table des matières**

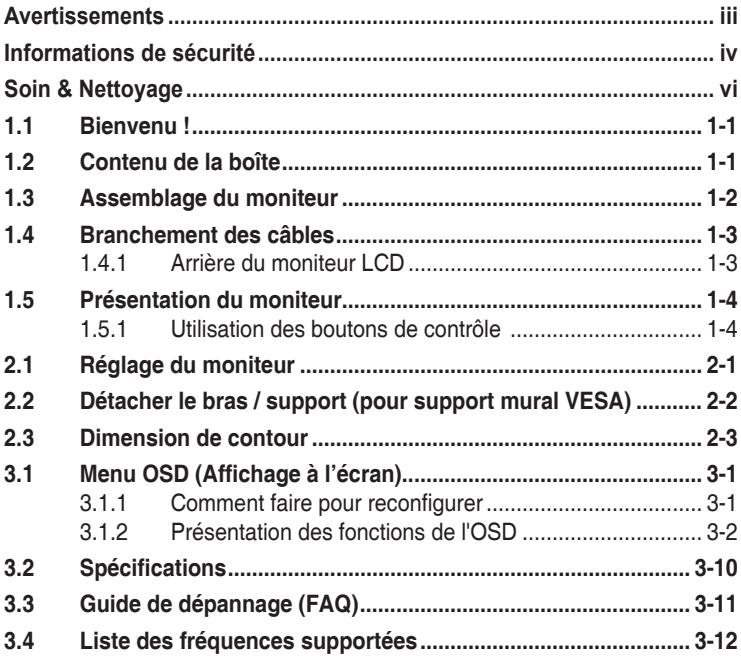

Copyright © 2019 ASUSTeK COMPUTER INC. Tous droits réservés.

Aucune partie de cette publication y compris les produits et le logiciel décrit dans ce document, ne peut être reproduite, transmise, transcrite, stockée dans un système d'interrogation ou traduite dans une langue quelconque sous quelque forme et par quelque moyen que ce soit sans l'autorisation écrite de ASUSTeK COMPUTER INC. ("ASUS").

La garantie du produit ou service ne sera pas prolongée si : (1) le produit a été réparé, modifié ou altéré, sauf si les réparations, modifications ou altérations ont été autorisées par écrit par ASUS; ou (2) si le numéro de série du produit a été effacé ou n'est plus lisible.

ASUS FOURNIT CE MANUEL TEL QUEL SANS GARANTIE QUELLE QU'ELLE SOIT, EXPRESSE OU IMPLICITE, Y COMPRIS SANS LIMITATION, TOUTE GARANTIE OU CONDITION IMPLICITE DE QUALITE MARCHANDE OU DE COMPATIBILITE A DES FINS PARTICULIERES. EN AUCUN CAS ASUS, SES DIRECTEURS, MEMBRES DE LA DIRECTION, EMPLOYEÉS OU AGENTS NE SAURAIENT ETRE TENUS POUR RESPONSABLES DE DOMMAGES INDIRECTS, SPECIAUX, CIRCONSTANCIELS<br>OU CONSÉCUTIFS (Y COMPRIS LES DOMMAGES POUR MANQUE À GAGNER, PERTES COMMERCIALES, PERTE DE JOUISSANCE OU DE DONNÉES, INTERRUPTION D'EXPLOITATION ET AUTRES), MÊME SI ASUS A ÉTÉ AVISÉE DE LA POSSIBILITÉ DE TELS DOMMAGES DÉCOULANT DE TOUT DÉFAUT OU D'ERREUR CONTENUE DANS LE PRÉSENT MANUEL OU PRODUIT.

LES SPÉCIFICATIONS ET LES INFORMATIONS CONTENUES DANS LE PRÉSENT MANUEL SONT FOURNIES À TITRE D'INFORMATION UNIQUEMENT ET SONT SOUS RÉSERVE DE CHANGEMENT À TOUT MOMENT SANS PRÉAVIS. ELLES NE DOIVENT PAS ÊTRE INTERPRETEES COMME UN ENGAGEMENT DE LA PART D'ASUS. ASUS N'ENDOSSE AUCUNE RESPONSABILITÉ OU NI AUCUN ENGAGEMENT POUR DES ERREURS OU DES INEXACTITUDES QUI PEUVENT APPARAITRE DANS LE PRÉSENT MANUEL, Y COMPRIS LES PRODUITS ET LOGICIELS QUI Y SONT DÉCRITS.

Les noms de produits et d'entreprises qui apparaissent dans le présent manuel peuvent ou non être des marques commerciales ou droits d'auteurs enregistrés de leurs sociétés respectives et ne sont utilisés qu'à titre d'identification et d'explication et au bénéfice de leurs propriétaires, sans intention de contrevenance.

## **Avertissements**

## **Déclaration de la Commission Fédérale des Télécommunications (FCC)**

Cet appareil est conforme à la section 15 du règlement de la FCC. L'utilisation est permise sujette aux deux conditions suivantes :

- Cet appareil ne doit pas causer d'interférences nuisibles, et
- Cet appareil doit pouvoir accepter toutes les interférences recues, y compris les interférences risquant d'engendrer un fonctionnement indésirable.

Cet appareil a été testé et déclaré conforme aux limites définies pour les appareils numériques de Classe B suivant la section 15 du règlement de la FCC. Ces limites sont destinées à assurer une protection raisonnable contre les interférences indésirables lorsque l'appareil est utilisé dans un environnement résidentiel. Cet appareil génère, utilise et peut émettre une énergie en radiofréquence et, s'il n'est pas installé et utilisé selon les instructions, il peut entraîner des interférences nuisibles aux communications radio. Cependant, nous ne pouvons garantir que des interférences ne se produiront pas dans une installation particulière. Si cet appareil cause des interférences indésirables à la réception de la radio ou de la télévision, ce que vous pouvez facilement observer en éteignant et en rallumant l'appareil, nous vous encourageons à prendre une ou plusieurs des mesures correctives suivantes :

- Réorienter ou déplacer l'antenne réceptrice.
- Augmenter la distance entre l'appareil et le récepteur.
- Connecter l'appareil sur une prise secteur ou sur un circuit différent de celui sur lequel le récepteur est connecté.
- Consultez votre revendeur ou un technicien radio/télévision qualifié pour de l'aide.

### **Déclaration de la commission canadienne des communications**

Cet appareil numérique ne dépasse pas les limites de la classe B pour les émissions de sons radio depuis des appareils numériques, définies dans le règlement sur les interférences radio de la commission canadienne des communications.

Cet appareil numérique de Classe B est conforme à la norme canadienne ICES-003.

# **Informations de sécurité**

- Avant d'installer le moniteur, lisez attentivement toute la documentation qui accompagne la boîte.
- Pour réduire le risque d'incendie ou de choc électrique, n'exposez jamais le moniteur à la pluie ou à l'humidité.
- N'essayez jamais d'ouvrir le boîtier du moniteur. Les hautes tensions dangereuses à l'intérieur du moniteur peuvent entraîner de graves blessures corporelles.
- Si l'alimentation électrique est cassée, n'essayez pas de la réparer par vous-même. Contactez un technicien de réparation qualifié ou un revendeur.
- Avant d'utiliser l'appareil, assurez-vous que tous les câbles sont bien connectés et que les câbles électriques ne sont pas endommagés. Si vous décelez le moindre dommage, contactez immédiatement votre revendeur.
- Les fentes et les ouvertures à l'arrière ou sur le dessus du boîtier sont prévues pour la ventilation. Ne bloquez pas ces fentes. Ne placez jamais l'appareil près ou sur un radiateur ou une source de chaleur à moins qu'il y ait une ventilation appropriée.
- Le moniteur ne doit être utilisé qu'avec le type d'alimentation indiqué sur l'étiquette. Si vous n'êtes pas sûr du type d'alimentation électrique fourni dans votre maison, consultez votre revendeur ou la société locale d'électricité.
- Utilisez la prise électrique appropriée qui est conforme aux normes électriques locales.
- Ne surchargez pas les fils d'alimentation ou les rallonges. Une surcharge peut engendrer un incendie ou une électrocution.
- Évitez la poussière, l'humidité et les températures extrêmes. Ne placez pas le moniteur dans une zone qui pourrait devenir humide. Placez le moniteur sur une surface stable.
- Débranchez l'appareil lors des orages ou lorsqu'il n'est pas utilisé pendant une période prolongée. Ceci protégera le moniteur contre les dommages liés aux surtensions.
- N'insérez jamais des objets et ne renversez jamais du liquide dans les fentes du boîtier du moniteur.
- Pour assurer un fonctionnement satisfaisant, n'utilisez le moniteur qu'avec des ordinateurs listés UL qui possèdent des réceptacles configurés appropriés marqués entre 100 ~ 240V CA.
- La prise de courant doit être installée à proximité de l'équipement et doit être facile d'accès.
- Si vous rencontrez des problèmes techniques avec le moniteur, contactez un technicien de réparation qualifié ou votre revendeur.
- Fournissez une connexion de mise à la terre avant de brancher la prise principale sur le secteur. Lorsque vous débranchez une connexion de mise à la terre, veuillez la débrancher seulement après avoir débranché la prise principale du secteur.

## **AVERTISSEMENT**

Une utilisation d'un casque ou d'écouteurs autres que ceux spécifiés peut entraîner une perte auditive en raison de pressions sonores excessives.

EAC

# **Soin & Nettoyage**

- Avant de soulever ou de déplacer votre moniteur, il est préférable de débrancher les câbles et le cordon d'alimentation. Suivez les bonnes techniques de levage quand vous soulevez le moniteur. Quand vous soulevez ou transportez le moniteur, tenez les bords du moniteur. Ne soulevez pas le moniteur en tenant le support ou le cordon d'alimentation.
- Nettoyage. Éteignez votre moniteur et débranchez le cordon d'alimentation. Nettoyez la surface du moniteur à l'aide d'un chiffon sans peluche et non abrasif. Les tâches rebelles peuvent être enlevées avec un chiffon légèrement imbibé d'une solution détergente douce.
- Évitez d'utiliser un nettoyant contenant de l'alcool ou de l'acétone. Utilisez un produit de nettoyage prévue pour les écrans LCD. N'aspergez jamais de nettoyant directement sur l'écran car il pourrait goutter dans le moniteur et entraîner un choc électrique.

## **Les symptômes suivants sont normaux avec le moniteur :**

- En raison de la nature de la lumière fluorescente, l'écran peut scintiller pendant la première utilisation. Eteignez le commutateur d'alimentation et rallumez-le pour vous assurer que le vacillement disparaît.
- Il se peut que vous trouviez l'écran irrégulièrement lumineux selon le motif de bureau que vous utilisez.
- Lorsque la même image reste affichée pendant de nombreuses heures, une image résiduelle peut rester visible sur l'écran même lorsque l'image a été changée. L'écran récupérera lentement ou vous pouvez éteindre le commutateur d'alimentation pendant des heures.
- Lorsque l'écran devient noir ou clignote, ou qu'il ne s'allume plus, contactez votre revendeur ou un centre de réparation pour remplacer les pièces défectueuses. Ne réparez pas l'écran vous-même !

## **Conventions utilisées dans ce guide**

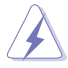

AVERTISSEMENT : Informations pour éviter de vous blesser en essayant de terminer une tâche.

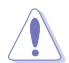

AVERTISSEMENT : Informations pour éviter d'endommager les composants en essayant de terminer une tâche.

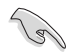

IMPORTANT : Informations que vous DEVEZ suivre pour terminer une tâche.

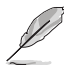

REMARQUE : Astuces et informations supplémentaires pour aider à terminer un tâche.

## **Où trouver plus d'informations**

Référez-vous aux sources suivantes pour les informations supplémentaires et pour les mises à jour de produit et logiciel.

#### **1. Sites Web de ASUS**

Les sites Web internationaux d'ASUS fournissent des informations mises à jour sur les produits matériels et logiciels d'ASUS. Référezvous à **http://www.asus.com**

#### **2. Documentation en option**

Votre emballage produit peut inclure une documentation en option qui peut avoir été ajoutée par votre revendeur. Ces documents ne font pas partie de l'emballage standard.

## **1.1 Bienvenu !**

Merci d'avoir acheté un moniteur LCD d'ASUS $^\circ$  !

Le dernier moniteur à écran LCD large d'ASUS offre un affichage plus net, plus large et plus lumineux, en plus de toute une gamme de fonctions qui améliorent votre séance de visionnage.

Avec ces fonctions du moniteur, vous pouvez profiter du confort et vous régaler d'une expérience visuelle !

## **1.2 Contenu de la boîte**

Vérifiez que tous les éléments suivants sont présents dans la boîte :

- Moniteur LCD
- $\sqrt{\phantom{a}}$  Base
- $\checkmark$  Couvercle du support
- Guide de mise en route
- $\checkmark$  Carte de garantie
- $\checkmark$  1 x cordon d'alimentation
- $\checkmark$  1 x Adaptateur
- $\checkmark$  1 x câble DisplayPort
- $\checkmark$  1 x câble HDMI
- $\checkmark$  1 x câble USB

B

• Si l'un des éléments ci-dessous est endommagé ou manquant, contactez immédiatement votre revendeur.

## **1.3 Assemblage du moniteur**

## **Pour assembler le moniteur:**

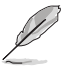

• Lors de l'assemblage du bras/de la base du moniteur, nous vous conseillons de conserver le moniteur dans son emballage en polystyrène expansé (EPS).

- 1. Alignez le trou de vis sur le bras avec la vis fournie sur la base. Puis insérez la base dans le bras.
- 2. Fixez la base au bras en serrant la vis fournie.

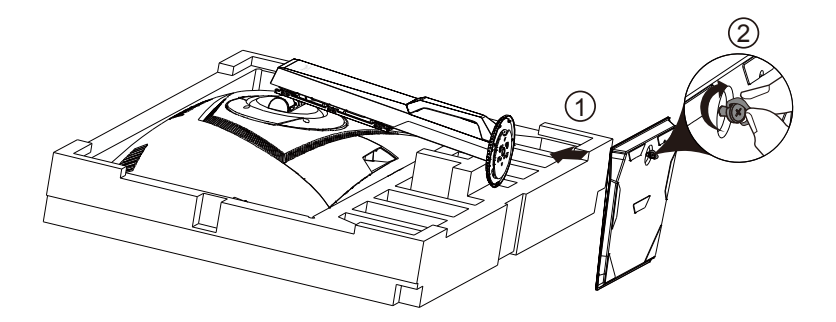

## **1.4 Branchement des câbles**

## **1.4.1 Arrière du moniteur LCD**

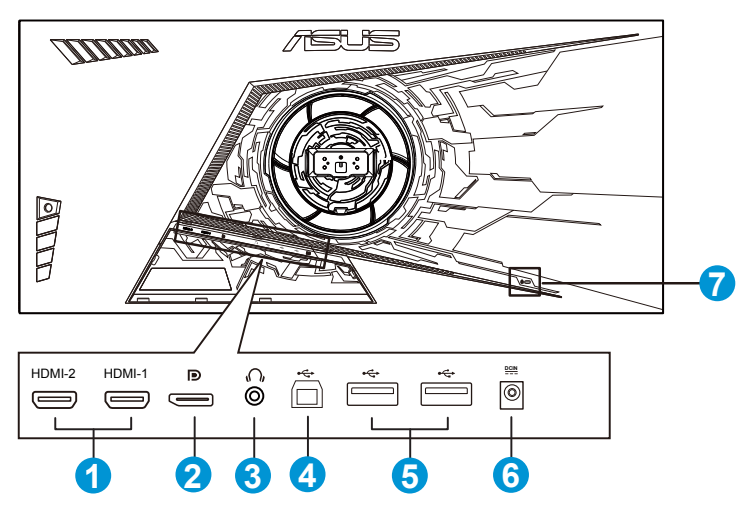

- 1. Port HDMI2.0
- 2. DisplayPort
- 3. Prise des écouteurs
- 4. Port USB amont
- 5. Port USB aval
- 6. Port d'entrée CC
- 7. Verrou Kensington

## **1.5 Présentation du moniteur**

## **1.5.1 Utilisation des boutons de contrôle**

Utilisez les boutons de contrôle à l'arrière du moniteur pour régler les paramètres de l'image.

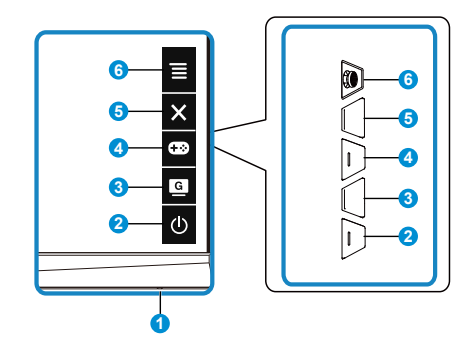

- 1. Indicateur d'alimentation :
	- Les couleurs du voyant d'alimentation sont indiquées dans le tableau ci-dessous.

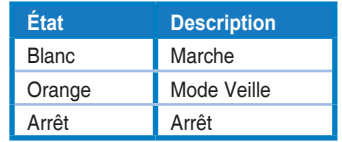

- 2. Bouton d'alimentation :
	- Appuyez sur ce bouton pour allumer/éteindre le moniteur.
- 3. GameVisual:
	- Appuyez sur cette touche de raccourci pour passer d'un mode à un autre parmi les huit modes de préréglages vidéo (mode Paysage, mode Course, mode Cinéma, mode RTS/RPG, mode FPS, mode sRGB, mode MOBA et mode Utilisateur) avec la technologie de vidéo intelligente GameVisual™.
- 4. **GB** Bouton GamePlus:
	- **• GamePlus** : La fonction GamePlus fournit un ensemble d'outils et crée un meilleur environnement de jeu pour les utilisateurs qui utilisent différents types de jeux. En particulier, la fonction Viseur est spécialement conçue pour les nouveaux joueurs ou les débutants intéressés dans les jeux First Person Shooter (FPS).

Pour activer GamePlus :

- Appuyez sur le bouton **GamePlus** pour accéder au menu principal GamePlus.
- Activez la fonction Viseur, Minuterie, Compteur de FPS ou Alignement écran
- Déplacez le bouton  $\equiv$  ( $\odot$ ) vers le haut/bas pour sélectionner et appuyez sur  $\equiv$  ( $\odot$ ) pour confirmer la fonction souhaitée. Appuyez  $\mathsf{sur} \times \mathsf{pour}$  sortir et quitter.
- Viseur/Minuterie/Compteur de FPS peut être déplacé en appuyant sur la touche 5 directions  $\overline{Q}$ .

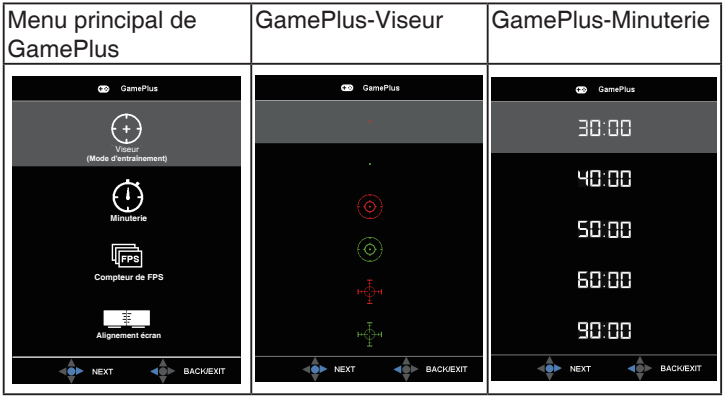

- 5. Bouton Fermer
	- Fermer le menu OSD.

6.  $\equiv$  Bouton (5 directions) :

- Active le menu OSD. Active l'élément de menu OSD sélectionné.
- Augmente / diminue les valeurs ou déplace votre sélection vers le haut / le bas / la gauche / la droite

## **2.1 Réglage du moniteur**

- Pour une vision optimale, il est recommandé d'avoir une vision de face sur le moniteur, ensuite réglez l'angle du moniteur pour qu'il soit confortable.
- Tenez le pied pour empêcher le moniteur de tomber quand vous le changez d'angle.
- Vous pouvez ajuster l'angle du moniteur de +20˚ à -5˚ et le faire pivoter jusqu'à 45˚ vers la droite ou la gauche. Vous pouvez aussi ajuster la hauteur du moniteur à +/- 10cm.

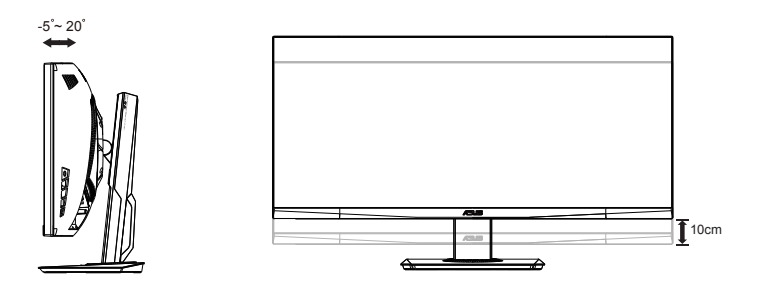

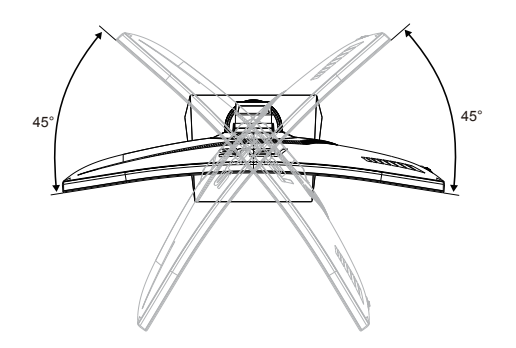

## **2.2 Détacher le bras / support (pour support mural VESA)**

Le bras démontable de ce moniteur est conçu spécialement pour un montage mural VESA.

## **Pour démonter le bras/le support**

- 1. Débranchez les câbles d'alimentation et de signal. Mettez délicatement le moniteur face orientée vers le bas sur son emballage EPS.
- 2. Retirez les caches des vis.
- 3. Enlevez les quatre (4) vis fixant le bras à l'arrière du moniteur.
- 4. Détachez le support (bras et base) du moniteur.

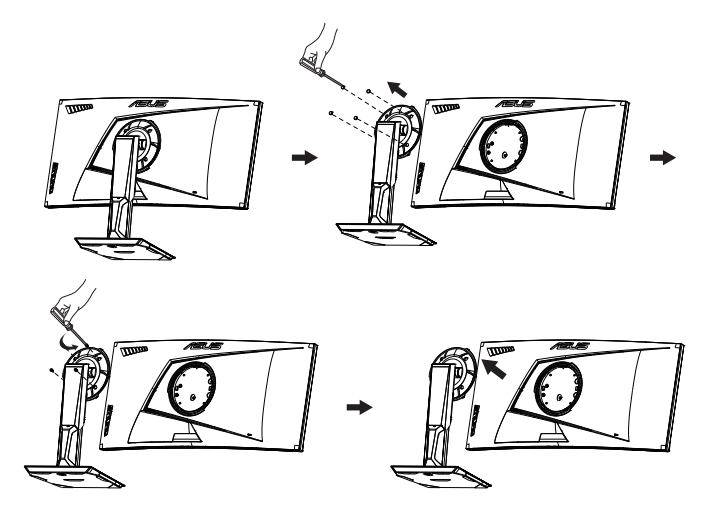

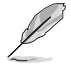

- Le kit de montage mural VESA (100 x 100 mm) est acheté séparément.
- Utilisez seulement un support de montage mural listé UL avec un poids/une charge minimale de 28,8 kg (taille des vis : M4 x 10 mm).

# **2.3 Dimension de contour**

Unité : mm [pouces]

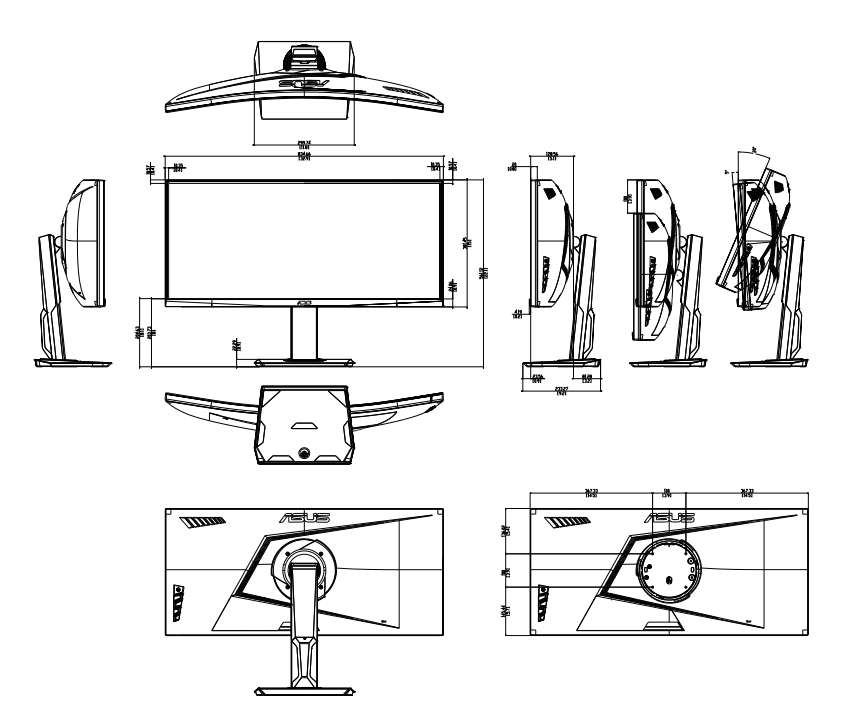

## **3.1 Menu OSD (Affichage à l'écran)**

## **3.1.1 Comment faire pour reconfigurer**

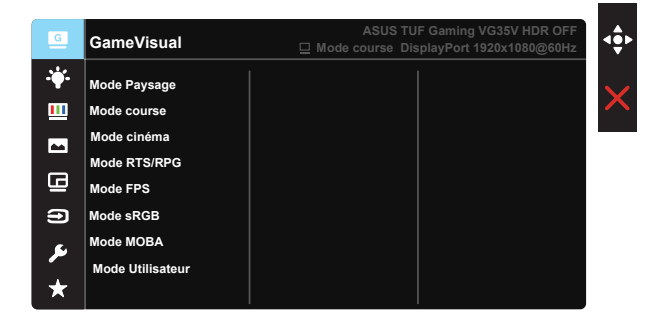

- 1. Appuyez sur le bouton central du bouton 5 directions pour activer le menu OSD.
- 2. Appuyez sur les boutons ▼ et ▲ pour vous déplacer entre les différentes options du Menu. Lorsque vous allez d'une icône à une autre, le nom de l'option est mis en surbrillance.
- 3. Pour sélectionner l'élément en surbrillance dans le menu, appuyez à nouveau sur la touche Centre.
- 4. Appuyez sur les boutons ▼ et ▲ pour sélectionner le paramètre désiré.
- 5. Appuyez sur la touche Centre pour afficher la barre de réglage, puis utilisez les boutons  $\nabla$  ou  $\triangle$  pour effectuer les modifications en fonction des indicateurs dans le menu.
- 6. Appuyez sur ◄/► pour aller au menu de gauche ou de droite.

## **3.1.2 Présentation des fonctions de l'OSD**

#### **1. GameVisual**

Cette fonction contient huit sous-fonctions que vous pouvez sélectionner en fonction de votre préférence. Chaque mode possède l'option Réinitialiser, pour vous permettre de garder votre réglage ou de retourner au mode prédéfini.

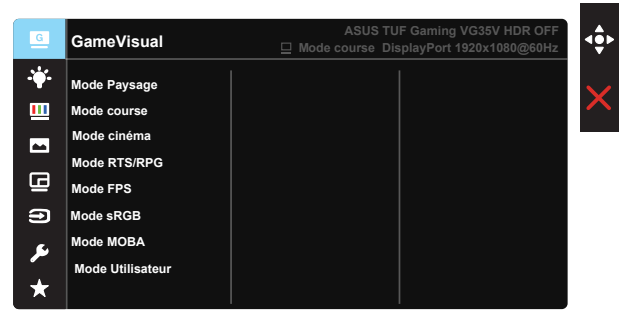

- **• Mode Paysage** : Le meilleur choix pour afficher des photos de paysage avec la technologie de vidéo intelligente GameVisual™.
- **• Mode course** : Le meilleur choix pour jouer à des jeux de course avec la technologie de vidéo intelligente GameVisual™.
- **• Mode cinéma** : Le meilleur choix pour regarder des films avec la technologie de vidéo intelligente GameVisual™.
- **• Mode RTS/RPG :** Le meilleur choix pour jouer à des jeux de stratégie en temps réel (RTS)/jeux de rôle (RPG) avec la technologie de vidéo intelligente GameVisual™.
- **• Mode FPS :** Le meilleur choix pour jouer à des jeux de tir à la première personne avec la technologie de vidéo intelligente GameVisual™.
- **• Mode sRGB** : C'est le meilleur choix pour afficher les photos et les images venant des PC.
- **• Mode MOBA** : Le meilleur choix pour jouer à des jeux d'arène de bataille en ligne multijoueur (MOBA) avec la technologie de vidéo intelligente GameVisual™.
- **• Mode Utilisateur** : D'autres éléments peuvent être ajustés dans le menu Couleur.

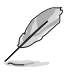

- En Mode course, les fonctions Saturation, Netteté et ASCR ne peuvent pas être configurées par l'utilisateur.
- En mode sRGB, les fonctions Saturation, Teinte de peau, Température Couleur, Netteté, Luminosité, Contraste et ASCR ne peuvent pas être configurées par l'utilisateur.
- En Mode MOBA, les fonctions Saturation, Netteté et ASCR ne peuvent pas être configurées par l'utilisateur.

#### **2. Filtre de lumière bleue**

Ajustez le niveau d'énergie de la lumière bleue émise par le rétroéclairage à DEL.

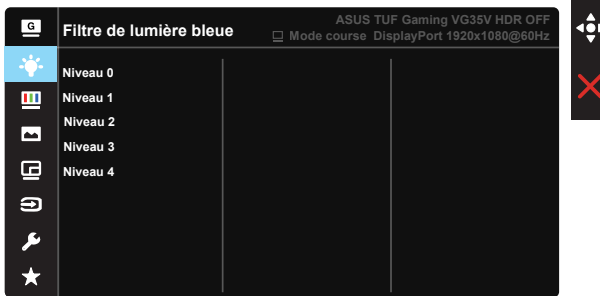

- **• Niveau 0** : Aucune modification.
- **• Niveau 1~4**: Plus le niveau est élevé, plus la lumière bleue sera réduite.

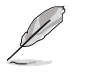

- Lorsque Filtre de lumière bleue est activé, les paramètres par défaut de Mode course sont automatiquement importés.
- Entre les niveau 1 et niveau 3, la fonction de luminosité est configurable par l'utilisateur.
- Le niveau 4 est un paramètre optimisé. Il est conforme à la certification TUV pour la lumière bleue faible. La fonction de luminosité n'est pas configurable par l'utilisateur.

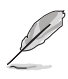

Veuillez consulter ce qui suit pour atténuer la fatigue oculaire:

- Les utilisateurs doivent passer du temps à l'écart de l'écran s'ils travaillent pendant plusieurs heures. Il est conseillé de faire de courtes pauses (au moins 5 minutes) après environ 1 heure de travail continu sur l'ordinateur. Prendre des pauses courtes et fréquentes est plus efficace qu'une seule pause plus longue.
- Pour réduire la fatigue oculaire et la sécheresse oculaire, les utilisateurs doivent reposer leurs yeux régulièrement en fixant des objets éloignés.
- Des exercices des yeux permettent de réduire la fatigue oculaire. Répétez souvent ces exercices. Si la fatigue oculaire persiste, veuillez consulter un médecin. Exercices des yeux : (1) Regardez de manière répétée de haut en bas (2) Roulez lentement des yeux (3) Bougez vos yeux en diagonale.
- La lumière bleue à haute énergie peut conduire à de la fatigue oculaire et à la DMLA (Dégénérescence maculaire liée à l'âge). Filtre de lumière bleue pour réduire la lumière bleue nocive à 70 % (max.) afin d'éviter le SVI (syndrome de vision informatique).

#### **3. Couleur**

Choisissez la couleur d'image désirée avec cette fonction.

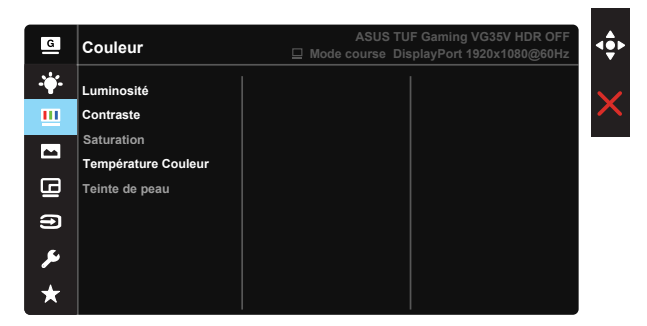

- **• Luminosité** : La plage de réglage est de 0 à 100.
- **• Contraste** : La plage de réglage est de 0 à 100.
- **• Saturation** : La plage de réglage est de 0 à 100.
- **• Température Couleur** : Contient trois modes de couleurs prédéfinies (**Froid**, **Normal**, **Chaud**) et **Mode** Utilisateur.
- **• Teinte de peau** : Contient trois modes de couleurs prédéfinis, "**Rouge**", "**Naturel**", et "**Jaune**".

- En Mode Utilisateur, les couleurs R (Rouge), V (Vert), et B (Bleu) peuvent être réglées par l'utilisateur ; la plage de réglage va de 0 à 100.
- Lorsque la fonction ELMB est activée, la luminosité n'est pas réglable.

#### **4. Image**

Vous pouvez régler les paramètres HDR, Netteté, Trace Free, VividPixel, Adaptive-Sync, ELMB, Amplification Ombre, Contrôle de l'aspect, ASCR de l'image depuis cette fonction principale.

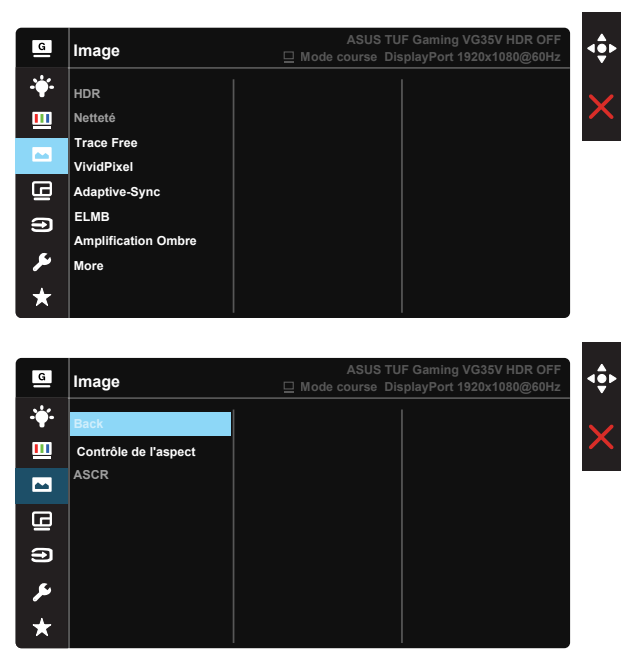

- **• HDR :** High Dynamic Range (Plage dynamique élevée). Contient deux modes HDR (ASUS Cinema HDR et ASUS Gaming HDR).
- **• Netteté** : Pour ajuster la netteté de l'image. La plage de réglage est de 0 à 100.
- **• Trace Free :** Augmente le temps de réponse avec la technologie Over Drive. La plage de réglage est de 0 (lent) à 100 (rapide).
- **• VividPixel** : Technologie exclusive de ASUS qui rend les images plus vivantes avec des détails cristallins, pour votre plaisir. La plage de réglage est de 0 à 100.
- **• Adaptive-Sync** : Elle permet à une source graphique prise en charge par Adaptive-Sync d'ajuster de façon dynamique le taux de rafraîchissement de l'écran en fonction des taux d'images typiques du contenu, pour plus d'efficacité énergétique et un affichage à faible latence et quasiment sans perturbations.
- **• ELMB** : Réduit le flou cinétique et réduire la partie dédoublée ("fantôme") lorsque des objets à l'écran se déplacent rapidement. ELMB est réglable de 85Hz à 100Hz.
- **• Amplification Ombre :** L'accentuation des couleurs foncées permet d'ajuster la courbe gamma du moniteur pour enrichir les tons foncés dans une image, permettant de trouver bien plus facilement les scènes et les objets sombres.
- **• Contrôle de l'aspect**: Règle le rapport d'aspect sur "**Plein écran**" et "**4:3**".
- **• ASCR** : Sélectionnez **MARCHE** ou **ARRÊT** pour activer ou désactiver la fonction de rapport de contraste dynamique, ASCR est Désactivé lorsque ELMB est activé.

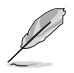

• Choisissez 4:3 pour afficher l'image conformément au rapport d'aspect original de la source d'entrée.

#### **5. Réglage PIP/PBP**

Réglage PIP/PBP permet d'ouvrir une nouvelle fenêtre, qui est connectée à une autre source vidéo, à coté de la fenêtre principale affichant la source vidéo originale.

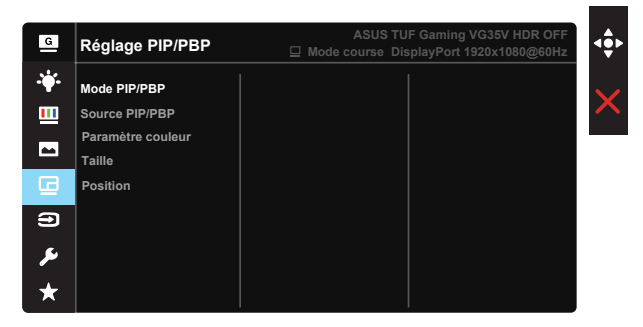

Lorsque vous activez cette fonction, ce moniteur affichera deux images différentes de deux sources vidéo différentes en même temps.

- **• Mode PIP/PBP** : Sélectionne la fonction PIP ou PBP, ou l'éteindre.
- **• Source PIP/PBP** : Sélectionne la source d'entrée vidéo parmi "HDMI-1", "HDMI-2" ou "DisplayPort".
- **• Paramètre couleur** : Définit le mode GameVisual pour la fenêtre PIP/PBP.
- **• Taille** : Ajuste la taille de la petite fenêtre PIP : "Petit", "Moyenne", ou "Grand".
- **• Position** : Ajuste la position de la petite fenêtre PIP : "Haut-Droit", "Haut-Gauche", "Bas-Droit", ou "Bas-Gauche".

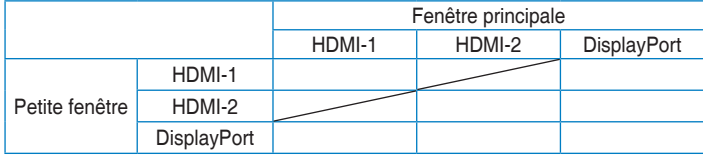

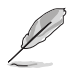

• PIP/PBP sera désactivé si la source principale ou secondaire est compatible Adaptive-Sync. Modifiez ces sources en non-Adaptive-Sync pour activer la fonction PIP/PBP.

- La fonction PIP/PBP est désactivée lorsque la source principale ou secondaire est vidéo HDR.
- Désactive le mode PIP/PBP automatiquement lorsque la source principale ou secondaire est vidéo HDR.
- PIP/PBP est désactivé lorsque le moniteur reprend le fonctionnement depuis le mode d'économie d'énergie.

#### **6. Sélection Entrée**

Sélectionnez la source d'entrée parmi les signaux d'entrée **HDMI-1, HDMI-2 ou DisplayPort**.

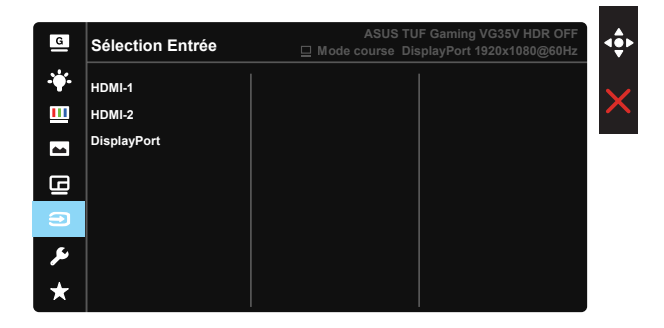

### **7. Configuration Système**

Pour ajuster la configuration du système.

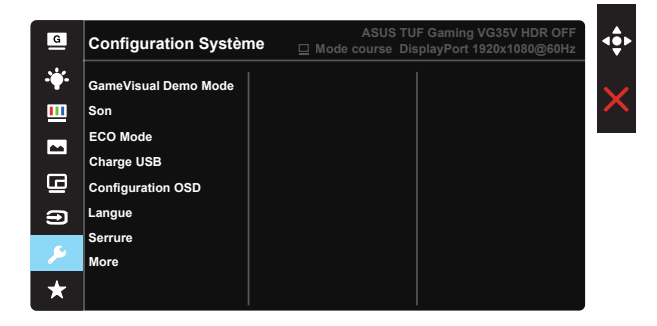

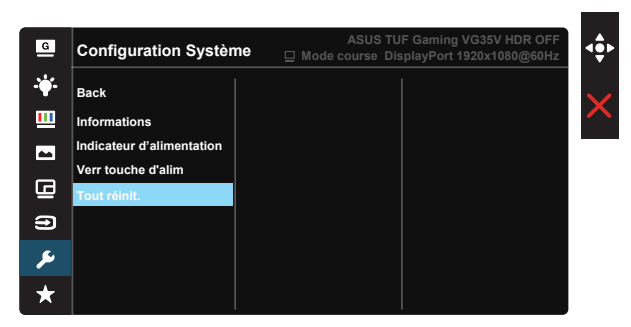

- **• GameVisual Demo Mode** : Pour activer le mode Démo de la fonction GameVisual.
- **• Son :** Sélectionnez "Volume" pour régler le niveau du volume en sortie. Sélectionnez "Muet" pour couper le volume en sortie. Sélectionnez "Source Sonore" pour sélectionner la source audio.
- **• ECO Mode :** Pour activer le mode d'économie d'énergie.
- **• Chargement USB :** Activez/désactivez la fonction de chargement USB pendant le mode veille.
- **• Configuration OSD** : Pour ajuster le **Délai OSD**, **DDC/CI**, et la **Transparence** de l'écran OSD.
- **• Langue** : Pour choisir la langue du menu OSD. Les sélections possibles sont : **Anglais**, **français**, **allemand**, **espagnol**, **italien**, **néerlandais**, **russe**, **polonais**, **tchèque**, **croate**, **hongrois**, **roumain**, **portugais**, **turc**, **chinois simplifié**, **chinois traditionnel**, **japonais**, **coréen**, **persan**, **thaïlandais** et **indonésien**.
- **• Serrure** : Désactive le fonctionnement de toutes les touches. Appuyez sur le bouton bas pendant plus de cinq secondes pour désactiver la fonction de verrouillage des touches.
- **• More (Plus)** : Pour retourner à la page suivante dans Réglages du système.
- **• Back (Retour)** : Pour retourner à la page précédente dans Réglages du système.
- **• Informations** : Affiche les informations du moniteur.
- **• Indicateur d'alimentation** : Pour allumer/éteindre le voyant d'alimentation DEL.
- **• Verr touche d'alim.** : Pour activer/désactiver la touche d'alimentation.
- **• Tout réinit.** : Sélectionner "**Oui**" pour restaurer tous les réglages sur le mode d'usine par défaut.

## **7. MyFavorite**

Charger/enregistrer tous les paramètres sur le moniteur.

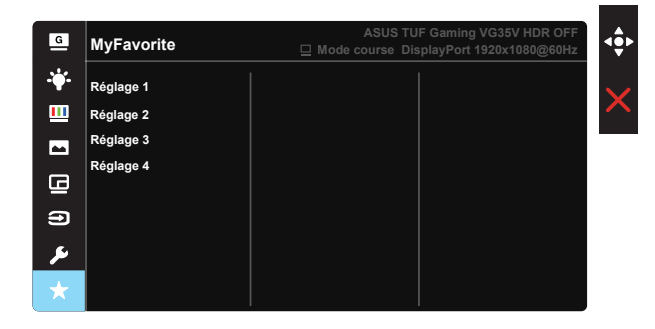

# **3.2 Spécifications**

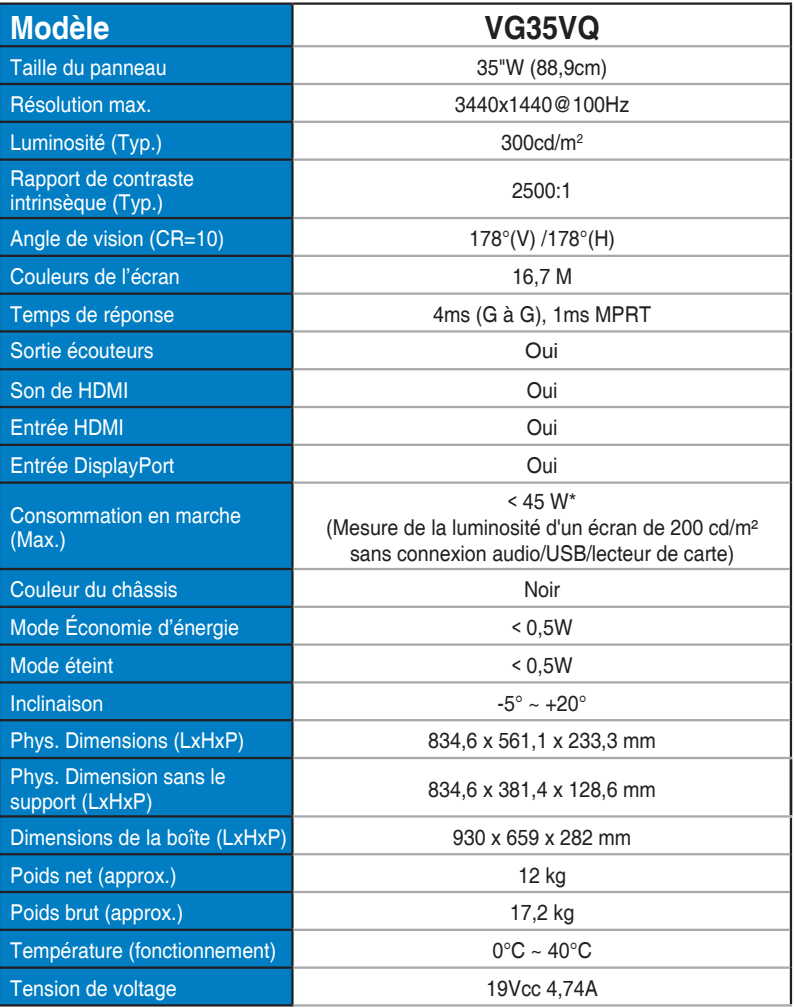

# **3.3 Guide de dépannage (FAQ)**

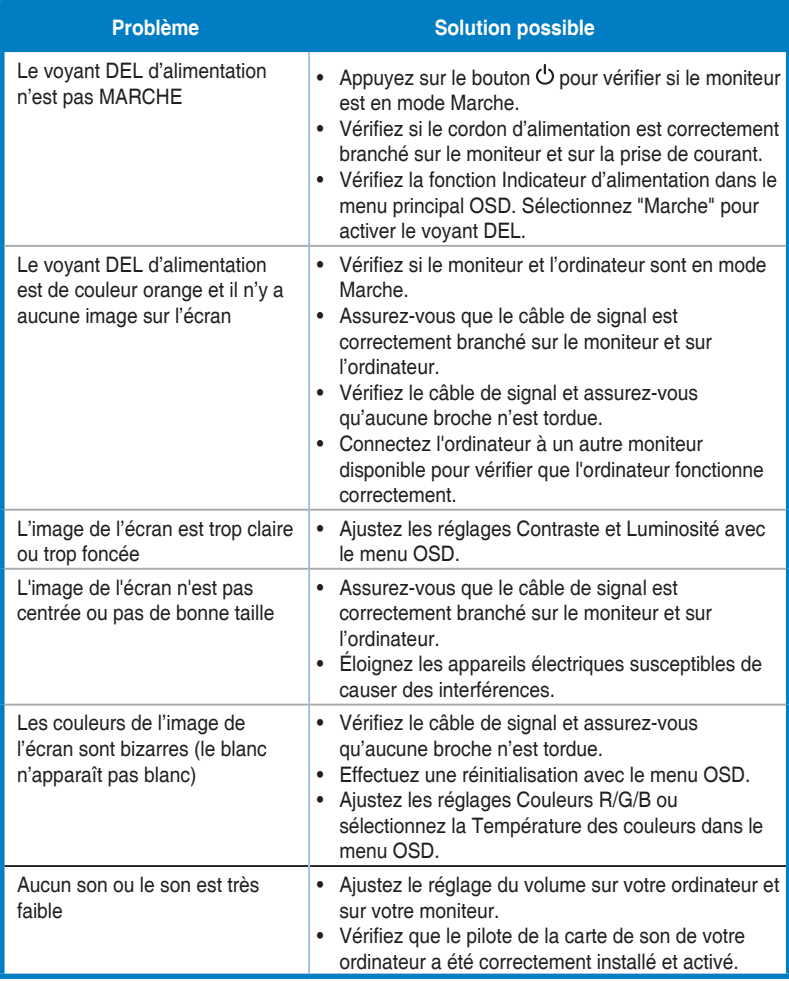

## **3.4 Liste des fréquences supportées**

## **Liste de fréquences PC de l'entrée HDMI2.0 / DP1.2**

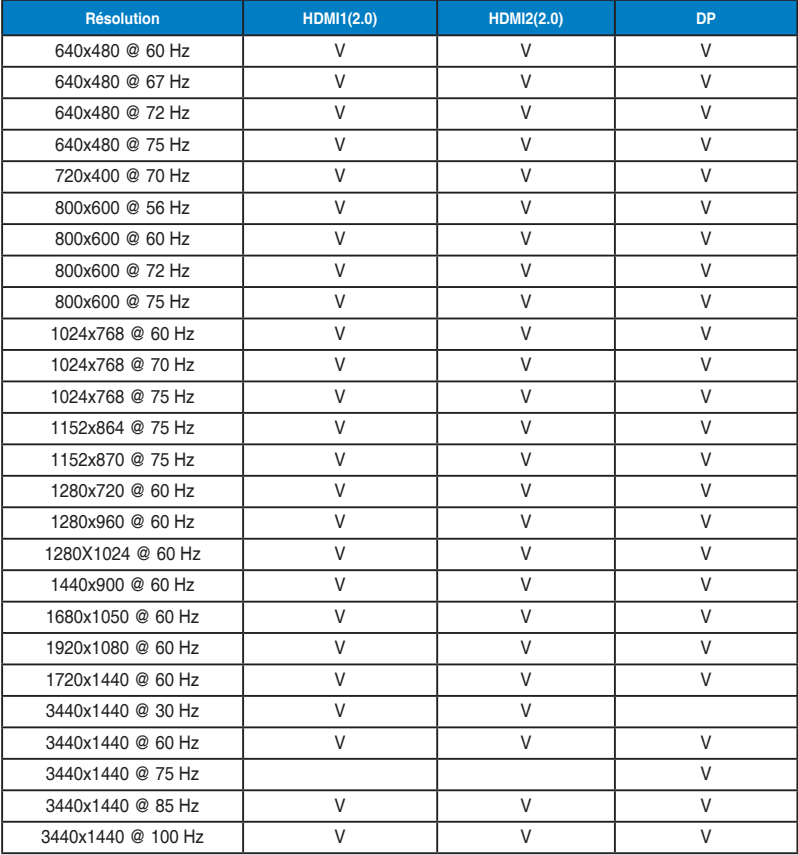

## **Synchronisation vidéo**

![](_page_27_Picture_116.jpeg)